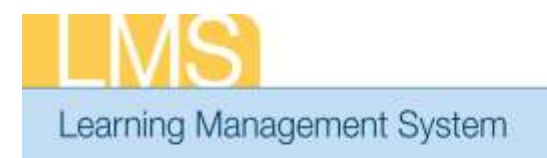

## **Tip Sheet**

## **APPROVING ORDERS - MANAGER**

This tip sheet will guide Supervisors/Managers through the task of approving a training order for a direct report for a class in the LMS.

 In order to have access to the **Team Home** menu option, you must be named as the Manager in at least one person's LMS account profile.

**NOTE**: Prior to making this approval, please verify that the CAN associated with this order is accurate. Refer to the LMS tip sheet *TS73-S: Add/Review a CAN on an Order—Manager or Alternate Manager*.

## **To approve a training order for a direct team member:**

- 1. You should have received an automated LMS email notification stating that there is a "Registration pending your approval."
- 2. Log on to the LMS.

**NOTE:** For instructions about logging on, see the *Log-On Instructions (TS02-L) tip Sheet.* 

3. Select the **Team Home** role in the drop-down **Go To** menu.

*menu* **Fi** Preferences ⊛ **I** Log Du elcinne HH Sun Home The Joy of Learning Enabled Through Accertance Department of Health & Human Servicem Hor

Figure 1: LMS Welcome Screen; Go To: Drown Down Menu

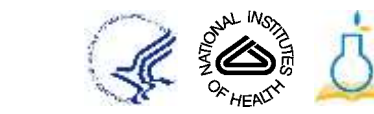

*Go To: drop-down*  4. Select the **Team Learning** tab.

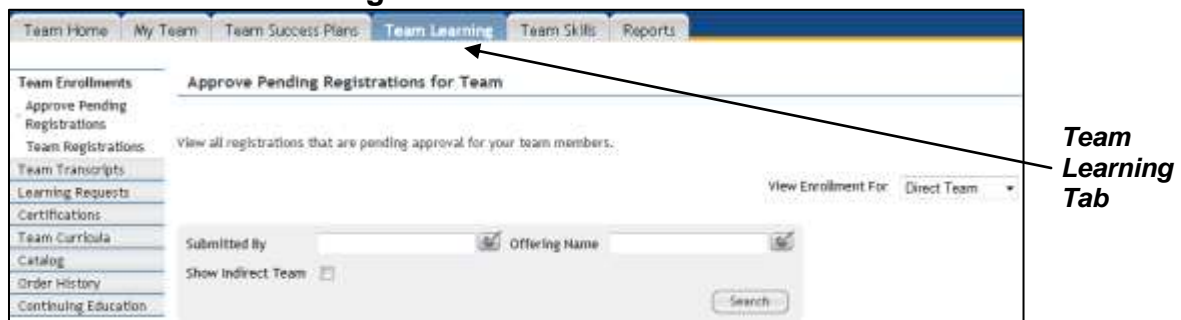

Figure 2: Approve Pending Registrations for Team; Team Learning Tab

5. Under the **Actions** column, click **Actions** and then click **Approve.** 

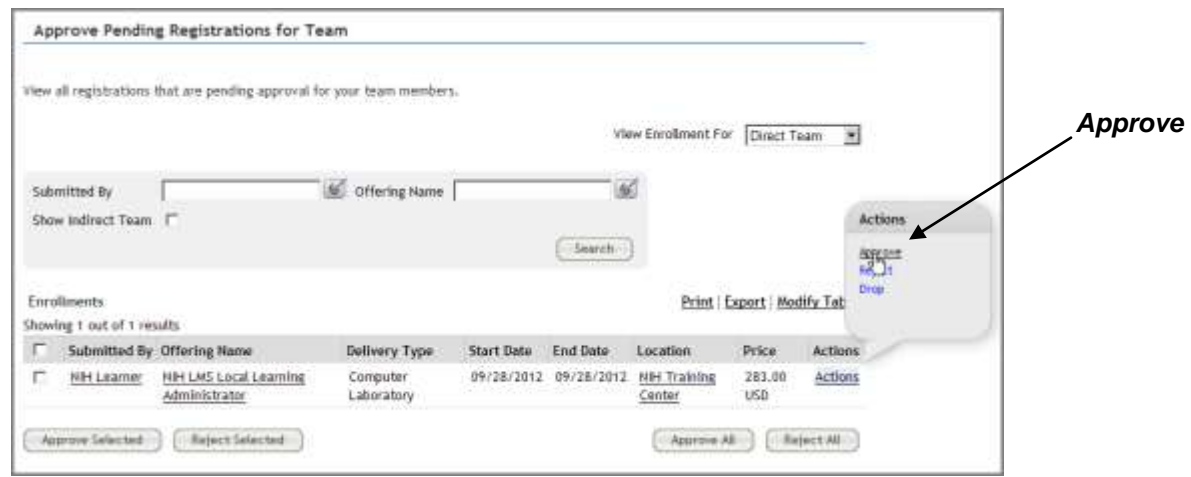

Figure 3: Approve Training Order

6. The order is then approved and is no longer viewable in the approval queue.

**If you experience trouble with this process, please contact the NIH HR Systems Support Helpdesk at [HRSystemsSupport@mail.nih.gov](mailto:HRSystemsSupport@mail.nih.gov)**

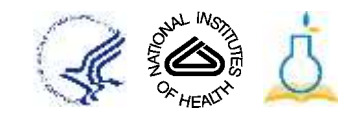